## **Enable IR Pen Within Collaborate**

## **Introduction**

The purpose of these instructions is to outline the steps required for staff/lecturers to change the projectors settings for collaborate sessions allowing external students to view what is written on the whiteboard using the infrared pen (IR pen). If you don't plan using the IR pen in the session, there is no need to change the setting.

To change the projector settings use the **projectors remote control** or by updating the settings directly on the **projector** outlined below.

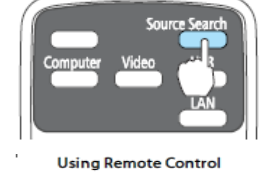

**Using Remote Control** 

 $\circlearrowleft$  $\cap$ Lamp Œ

Using the Control Panel

Menu

⊛

Enter) ಹೆ

 $\overline{\phantom{0}}$ 

 $\overline{\bigcirc}$  Temp

**Using the Control Panel** 

Press the **Menu** button (on the projectors remote control or the projector).

Press the **down arrow button** on the remote control and highlight

**Extended** and press the **set** button  $\overset{(\rightarrow)}{\mathbf{A}}$ 

Highlight **Easy Interactive Function** and press the **Set** button.

**Use Source** displays select **HDMI** and press the **Set** button.

Continually press the **Menu** button to back out of the Settings menu.

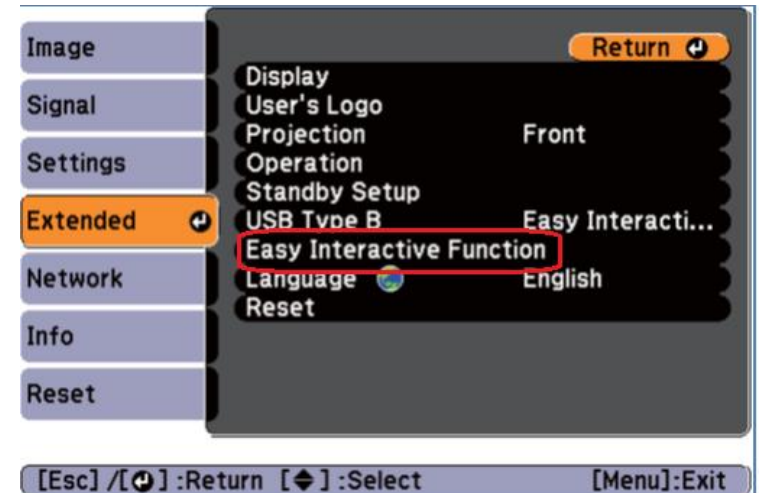

## **Limitations of this configuration**

The IR Pen and images will **not** be visible if other devices are connected via the HDMI cable found near the white cupboard such as laptop, document camera, iPad or via the wireless presenter. To change the settings refer to "*Enable IR Pen for general presentations to function outside of collaborate*" instructions.

Prior to using the equipment, teaching staff should complete the training provided by the OLT team. Go online to their PD calendar at<http://www.cdu.edu.au/olt/pd/pdcalendar.html> or call, email the team to arrange training.

## **For assistance, please contact Technical Support, ITMS 8946 6291**